# How to install electronic attendance app

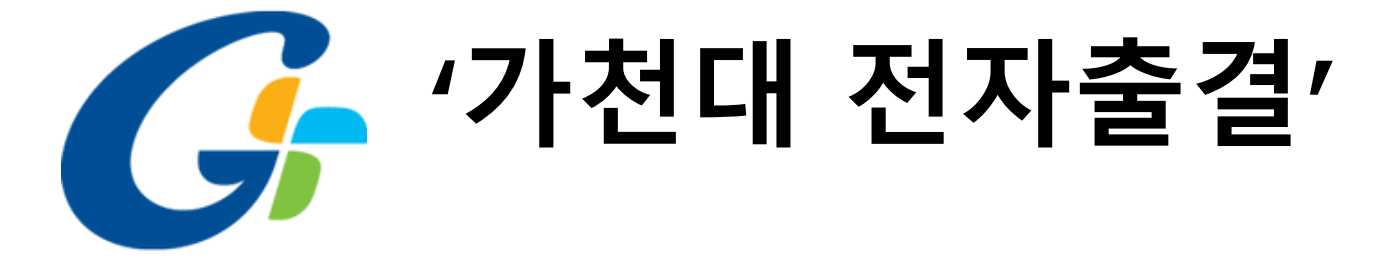

### Install the application

1.Scan this QR code.

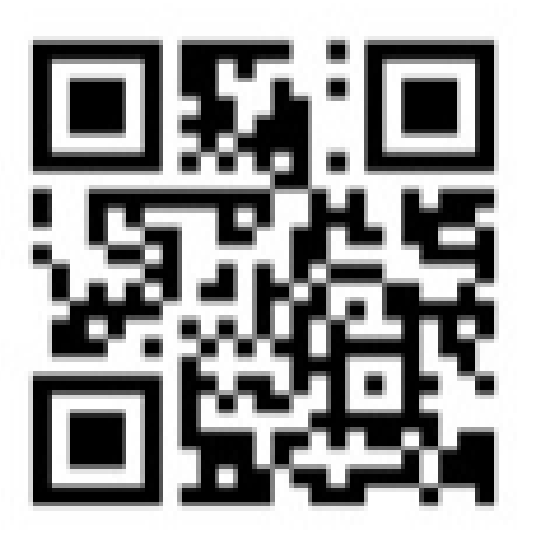

# 2.Click the button that matched with your smart phone

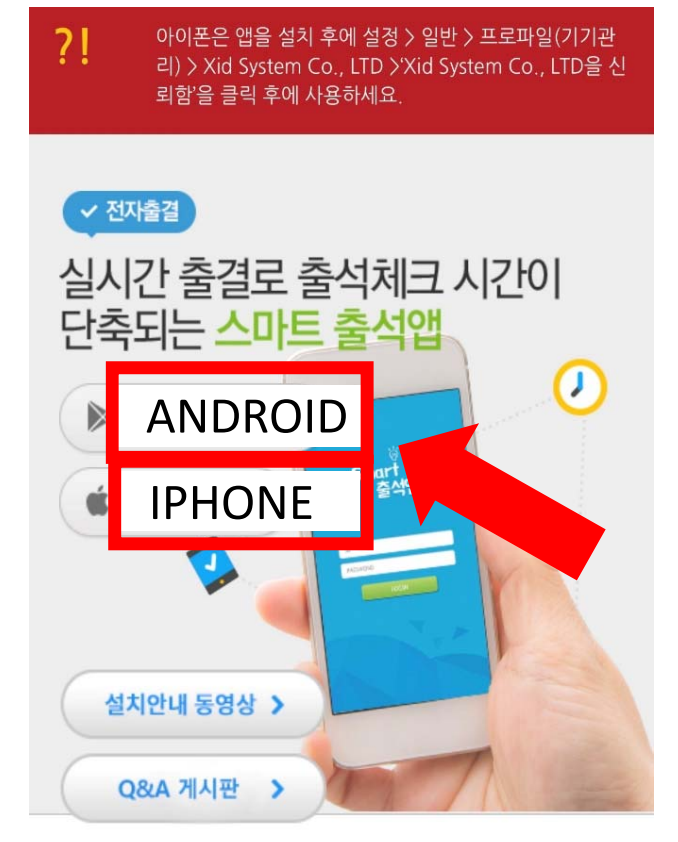

Copyright by Gachon UNIVERSITY.

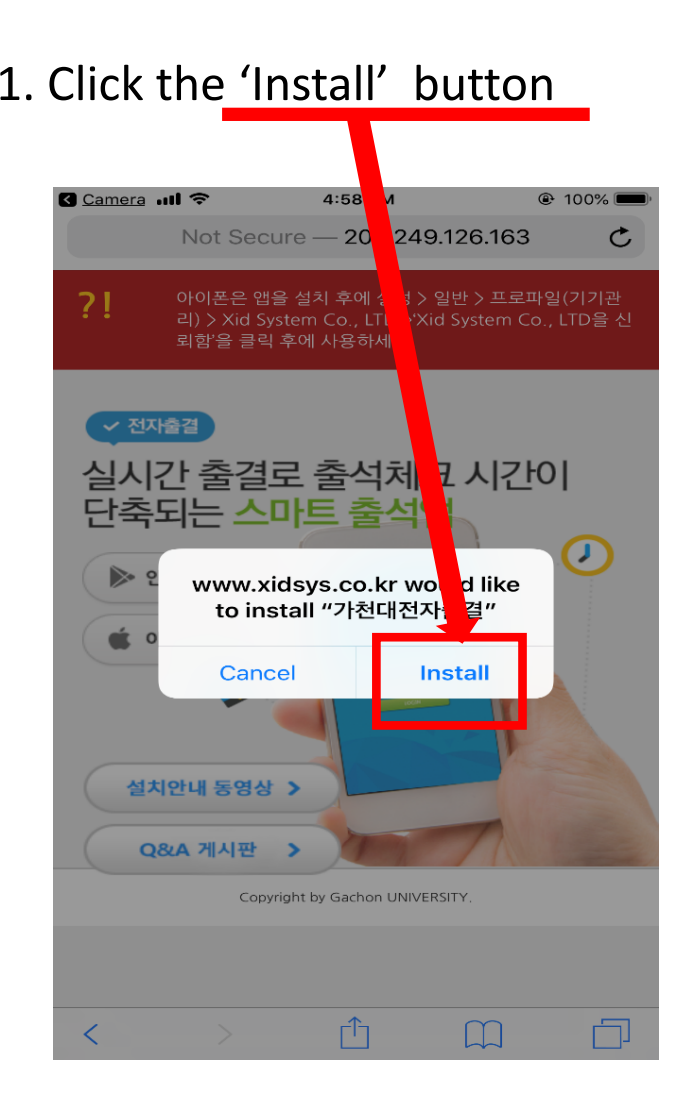

### 2. Click the 'Setting' button, then click the 'General' button

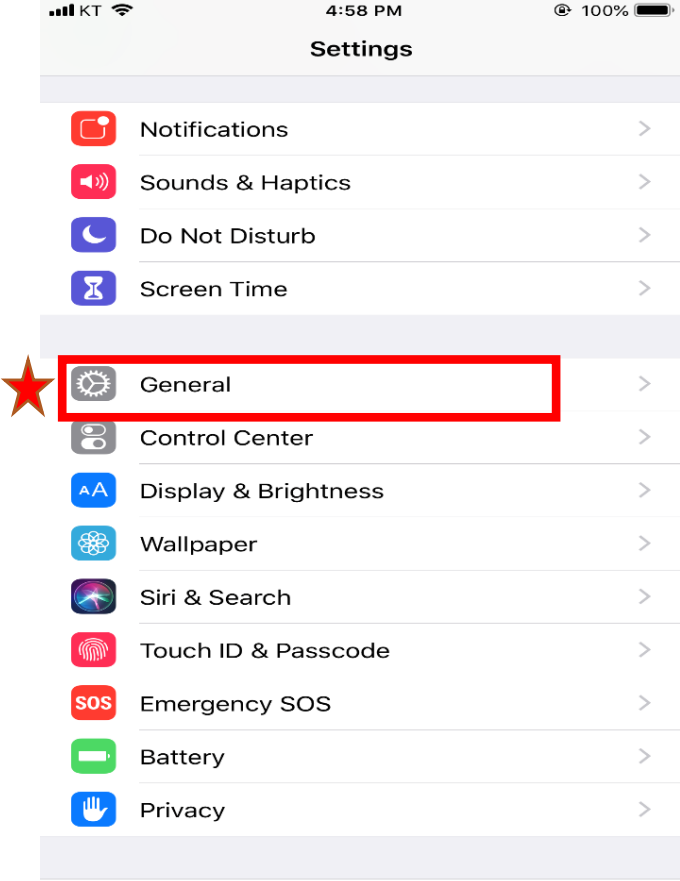

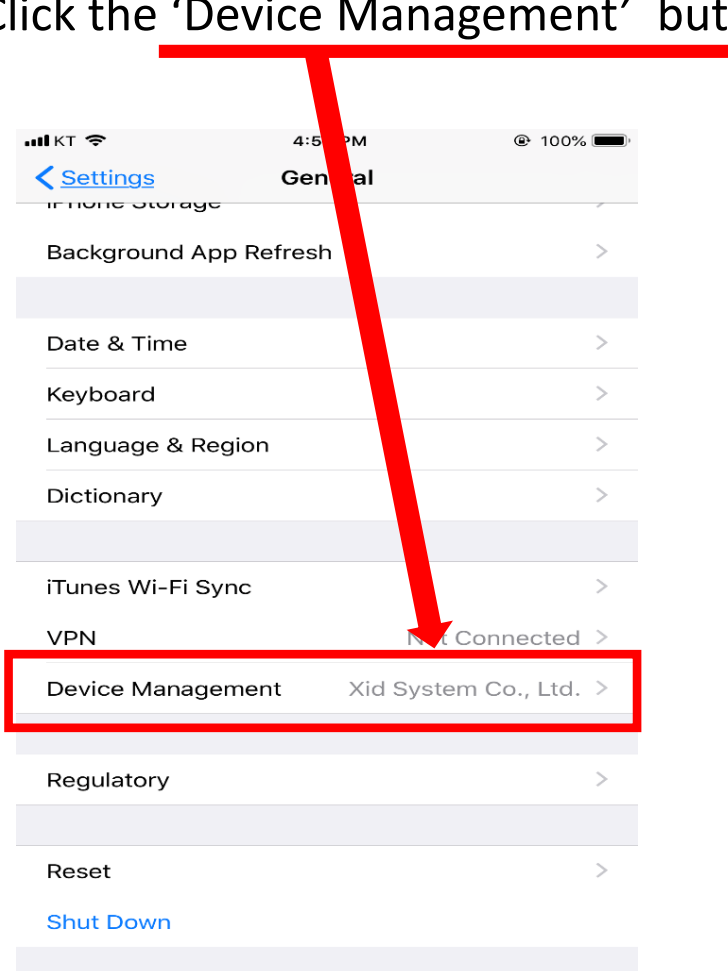

3. Click the 'Device Management' button 4. Click the 'Xid system Co.,Ltd.'

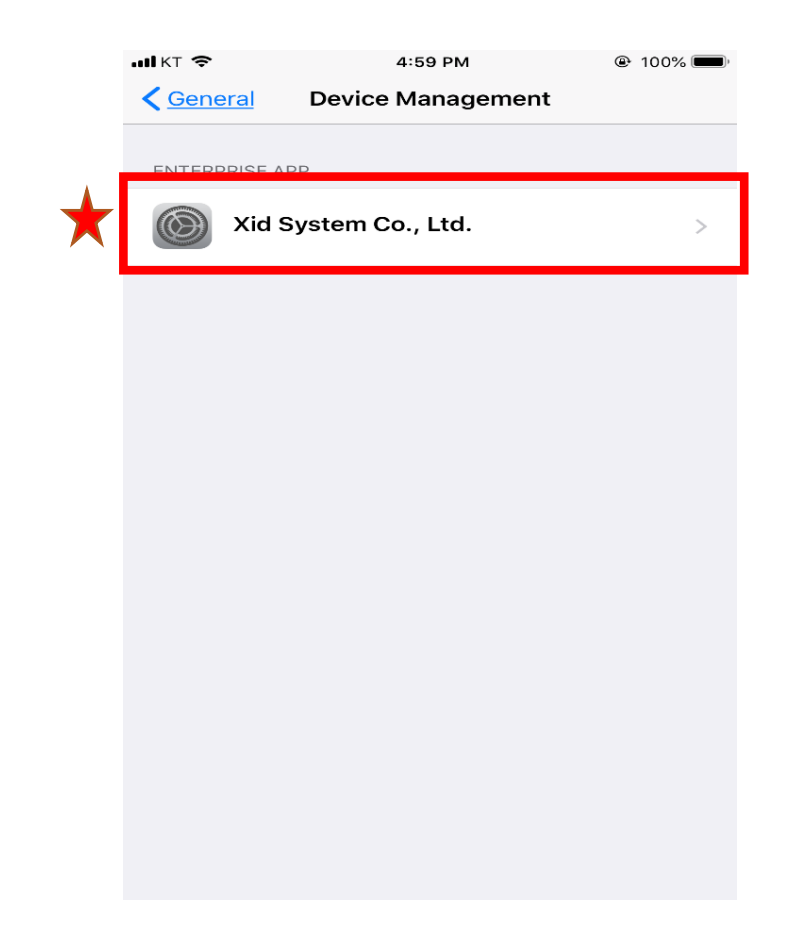

**@ 100%** 

### If you use the iphone,,

#### 5. Click the 'Trust' button  $mKT$ **:59 PM**  $@$  100%  $\bigwedge$  Back Xid Sys**th**m Co., Ltd. Apps from developer "iPhone **Distribution: Xid System Co.,** Ltd." are trusted on this iPhon and will be trusted until all apps from the developer are d eted.

APPS FROM DEVELOPER "IPHONE DISTRIBUTION: XID SYSTEM CO., LTD."

TRUST

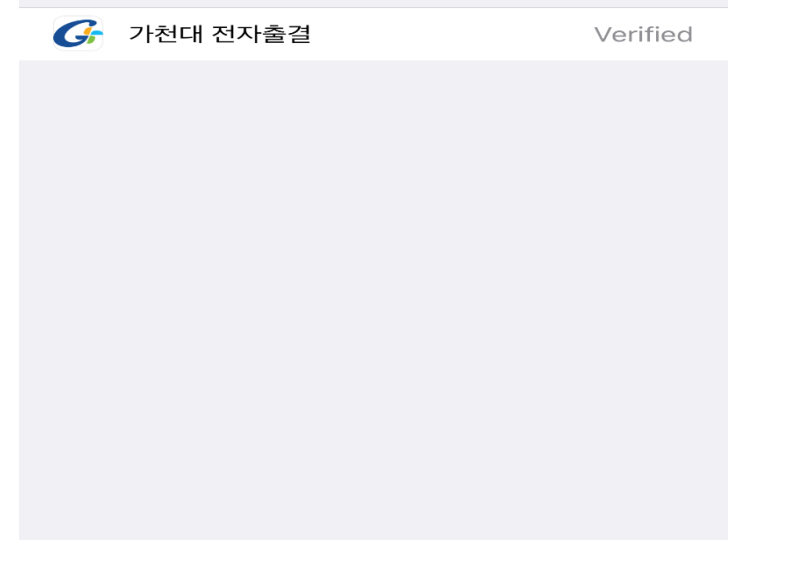

# 6. Click the 'Setting' button, then click the 'General' button

4:58 PM

 $MKT$ 

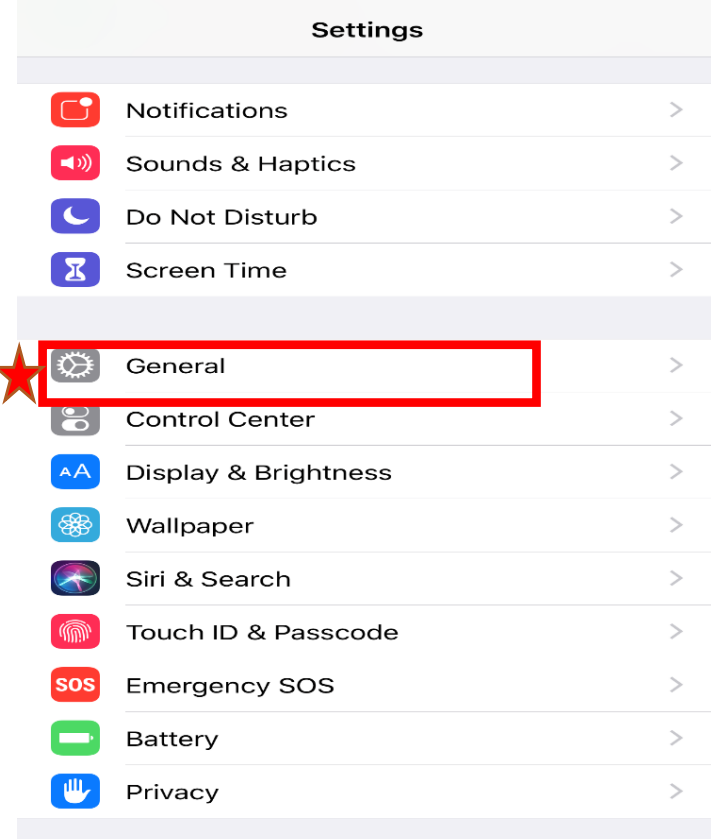

### 7. Click the 'About' button

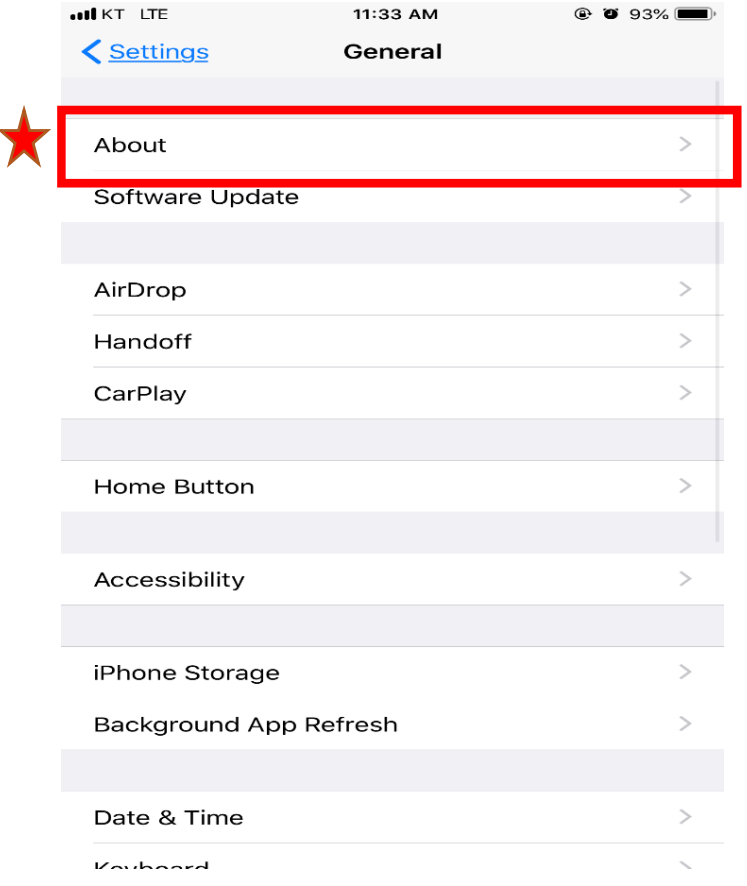

### 8. Click the 'Name' button

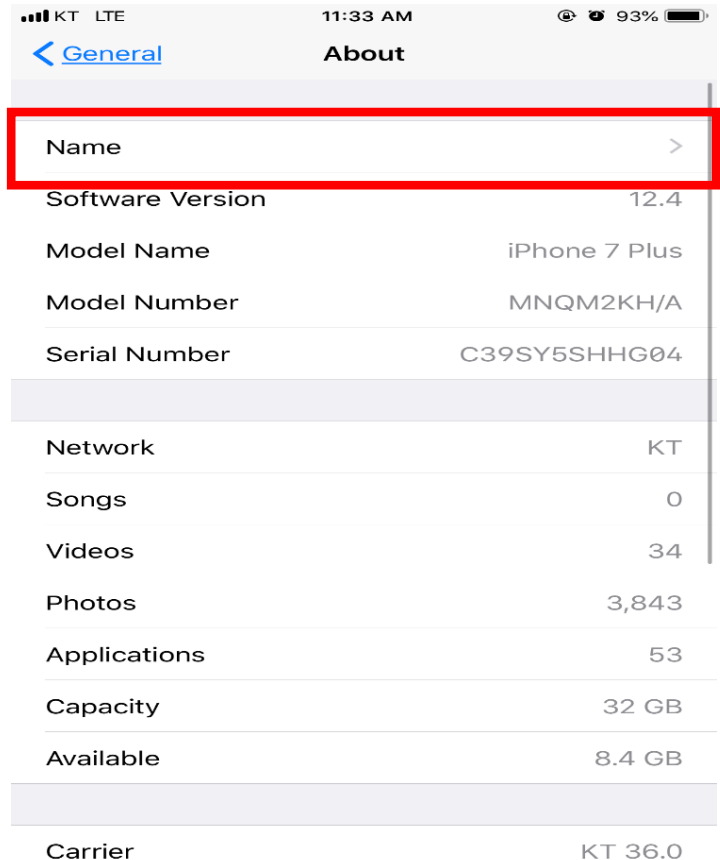

9. Change the name by your student number

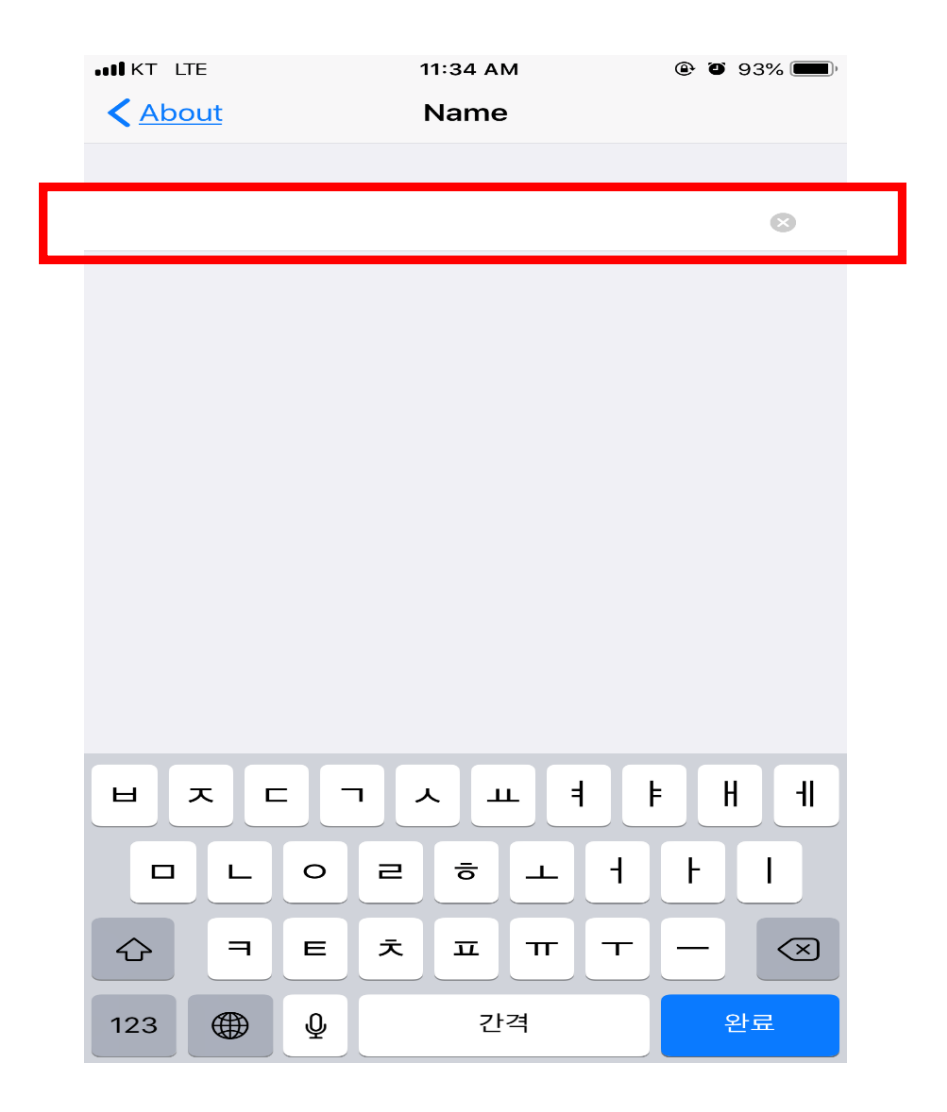